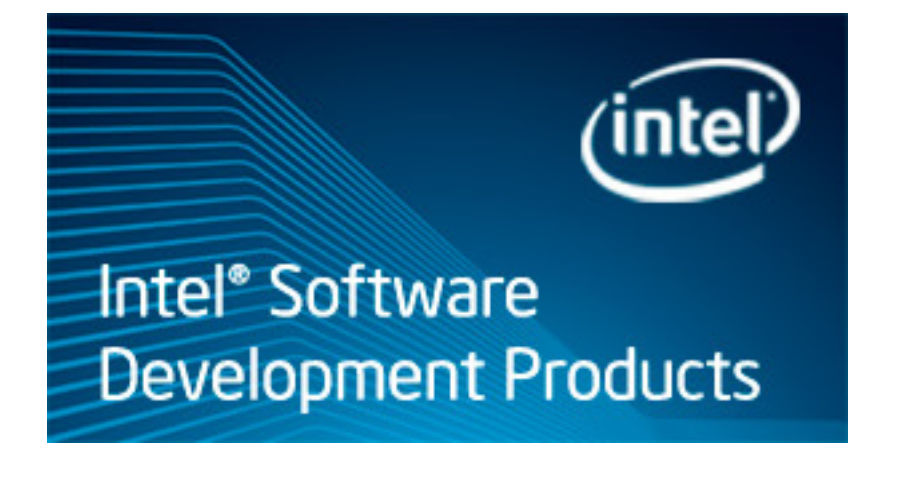

# **Tutorial: Finding Hotspots on the Intel® Xeon Phi™ Coprocessor**

Intel® VTune™ Amplifier 2013 for Linux\* OS

C++ Sample Application Code

Document Number: 327971-006

[Legal Information](#page-2-0)

# Contents

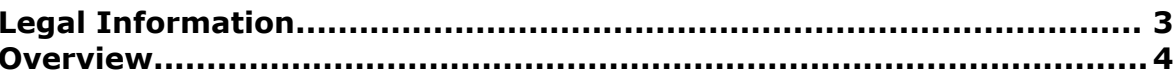

## **Chapter 1: Navigation Quick Start**

## **Chapter 2: Finding Hotspots**

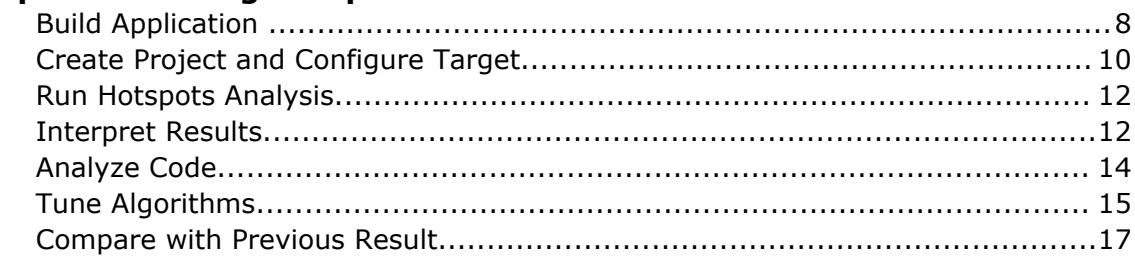

## **Chapter 3: Summary**

**Chapter 4: Key Terms** 

# <span id="page-2-0"></span>*Legal Information*

INFORMATION IN THIS DOCUMENT IS PROVIDED IN CONNECTION WITH INTEL PRODUCTS. NO LICENSE, EXPRESS OR IMPLIED, BY ESTOPPEL OR OTHERWISE, TO ANY INTELLECTUAL PROPERTY RIGHTS IS GRANTED BY THIS DOCUMENT. EXCEPT AS PROVIDED IN INTEL'S TERMS AND CONDITIONS OF SALE FOR SUCH PRODUCTS, INTEL ASSUMES NO LIABILITY WHATSOEVER AND INTEL DISCLAIMS ANY EXPRESS OR IMPLIED WARRANTY, RELATING TO SALE AND/OR USE OF INTEL PRODUCTS INCLUDING LIABILITY OR WARRANTIES RELATING TO FITNESS FOR A PARTICULAR PURPOSE, MERCHANTABILITY, OR INFRINGEMENT OF ANY PATENT, COPYRIGHT OR OTHER INTELLECTUAL PROPERTY RIGHT.

A "Mission Critical Application" is any application in which failure of the Intel Product could result, directly or indirectly, in personal injury or death. SHOULD YOU PURCHASE OR USE INTEL'S PRODUCTS FOR ANY SUCH MISSION CRITICAL APPLICATION, YOU SHALL INDEMNIFY AND HOLD INTEL AND ITS SUBSIDIARIES, SUBCONTRACTORS AND AFFILIATES, AND THE DIRECTORS, OFFICERS, AND EMPLOYEES OF EACH, HARMLESS AGAINST ALL CLAIMS COSTS, DAMAGES, AND EXPENSES AND REASONABLE ATTORNEYS' FEES ARISING OUT OF, DIRECTLY OR INDIRECTLY, ANY CLAIM OF PRODUCT LIABILITY, PERSONAL INJURY, OR DEATH ARISING IN ANY WAY OUT OF SUCH MISSION CRITICAL APPLICATION, WHETHER OR NOT INTEL OR ITS SUBCONTRACTOR WAS NEGLIGENT IN THE DESIGN, MANUFACTURE, OR WARNING OF THE INTEL PRODUCT OR ANY OF ITS PARTS.

Intel may make changes to specifications and product descriptions at any time, without notice. Designers must not rely on the absence or characteristics of any features or instructions marked "reserved" or "undefined". Intel reserves these for future definition and shall have no responsibility whatsoever for conflicts or incompatibilities arising from future changes to them. The information here is subject to change without notice. Do not finalize a design with this information.

The products described in this document may contain design defects or errors known as errata which may cause the product to deviate from published specifications. Current characterized errata are available on request. Contact your local Intel sales office or your distributor to obtain the latest specifications and before placing your product order. Copies of documents which have an order number and are referenced in this document, or other Intel literature, may be obtained by calling 1-800-548-4725, or go to: http:// www.intel.com/design/literature.htm

BlueMoon, BunnyPeople, Celeron, Celeron Inside, Centrino, Centrino Inside, Cilk, Core Inside, E-GOLD, Flexpipe, i960, Intel, the Intel logo, Intel AppUp, Intel Atom, Intel Atom Inside, Intel CoFluent, Intel Core, Intel Inside, Intel Insider, the Intel Inside logo, Intel NetBurst, Intel NetMerge, Intel NetStructure, Intel SingleDriver, Intel SpeedStep, Intel Sponsors of Tomorrow., the Intel Sponsors of Tomorrow. logo, Intel StrataFlash, Intel vPro, Intel Xeon Phi, Intel XScale, InTru, the InTru logo, the InTru Inside logo, InTru soundmark, Itanium, Itanium Inside, MCS, MMX, Pentium, Pentium Inside, Puma, skoool, the skoool logo, SMARTi, Sound Mark, Stay With It, The Creators Project, The Journey Inside, Thunderbolt, Ultrabook, vPro Inside, VTune, Xeon, Xeon Inside, X-GOLD, XMM, X-PMU and XPOSYS are trademarks of Intel Corporation in the U.S. and/or other countries.

\*Other names and brands may be claimed as the property of others.

Copyright © 2009-2013, Intel Corporation. All rights reserved.

# <span id="page-3-0"></span>*Overview*

## Am

Discover how to analyze a native application running on an Intel® Xeon Phi™ coprocessor card with the Intel® VTune™ Amplifier and identify the most performance-critical code.

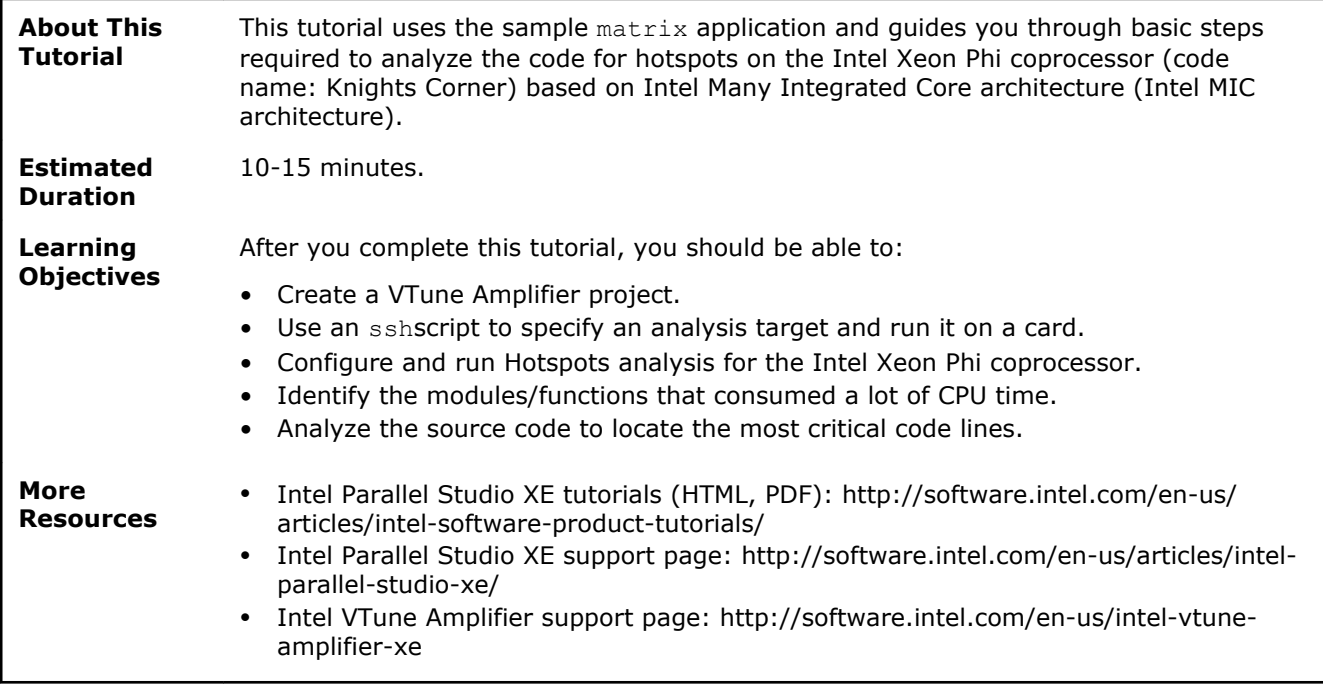

# <span id="page-4-0"></span>*Navigation Quick Start* **1**

Am Intel® VTune™ Amplifier provides information on code performance for users developing serial and multithreaded applications on Windows\* and Linux\* operating systems. VTune Amplifier helps you analyze algorithm choices and identify where and how your application can benefit from available hardware resources.

## VTune Amplifier Access

VTune Amplifier installation includes shell scripts that you can run in your terminal window to set up environment variables:

1. From the installation directory, type source amplxe-vars.sh.

This script sets the PATH environment variable that specifies locations of the product graphical user interface utility and command line utility.

The default installation directory is /opt/intel/vtune\_amplifier\_xe\_201n.

**2.** Type amplxe-gui to launch the product graphical interface.

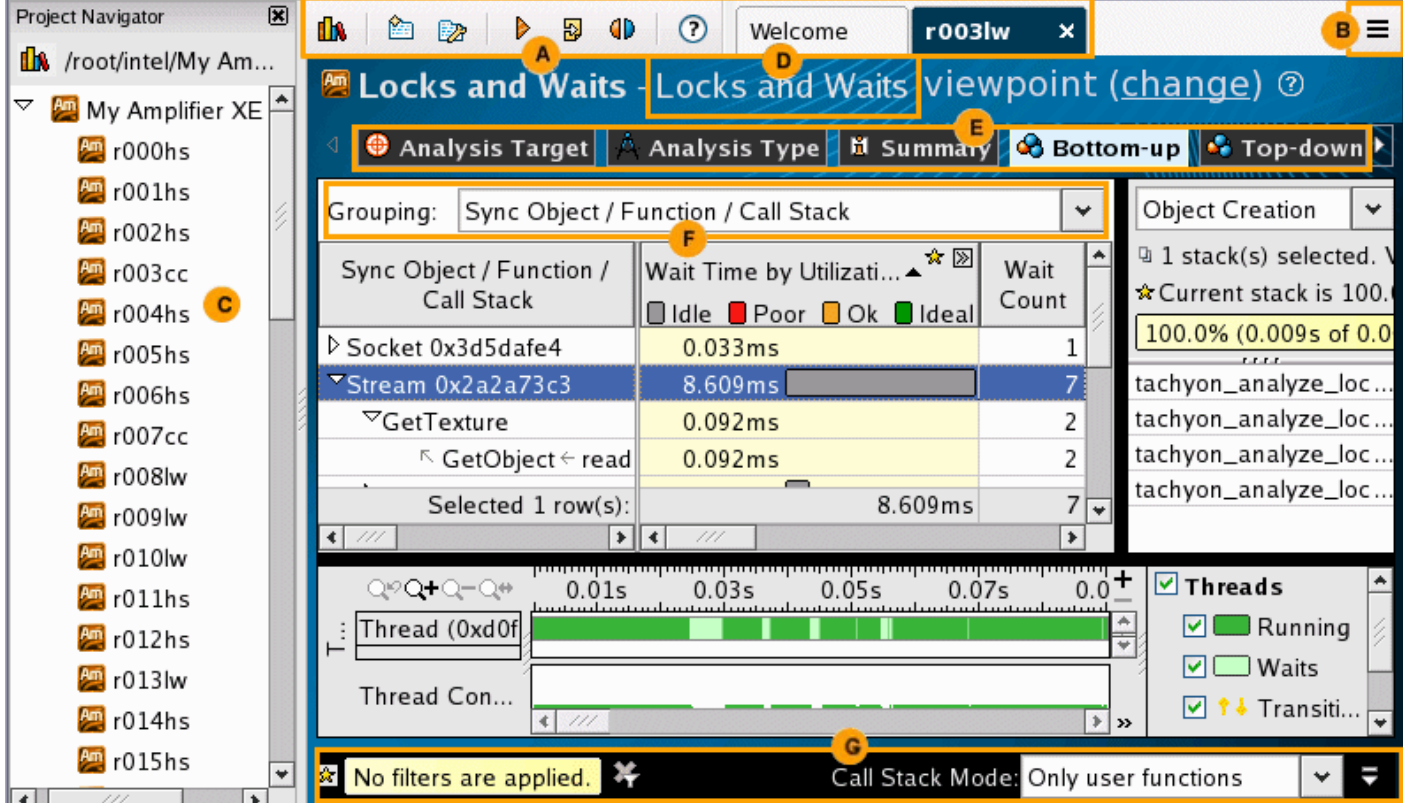

## VTune Amplifier GUI

Configure and manage projects and results, and launch new analyses from the primary  $\mathbf{A}$ toolbar. Click the **Project Properties** button on this toolbar to manage result file locations. Newly completed and opened analysis results along with result comparisons appear in the results tab for easy navigation. Use the VTune Amplifier menu to control result collection, define and view project properties,  $\mathbf{B}$ and set various options. The **Project Navigator** provides an iconic representation of your projects and analysis  $\mathbf{C}$ results. Click the **Project Navigator** button on the toolbar to enable/disable the **Project Navigator**. Click the **(change)** link to select a *viewpoint*, a preset configuration of windows/panes for an D analysis result. For each analysis type, you can switch among several viewpoints to focus on particular performance metrics. Click the yellow question mark icon to read the viewpoint description. Switch between window tabs to explore the analysis type configuration options and collected  $E$ data provided by the selected viewpoint. Use the **Grouping** drop-down menu to choose a granularity level for grouping data in the grid. Use the filter toolbar to filter out the result data according to the selected categories.  $\mathbf{G}$ 

# <span id="page-6-0"></span>*Finding Hotspots* **2**

Am

You can use the Intel® VTune™ Amplifier to identify the most performance-critical functions in an application running on the Intel® Xeon Phi™ coprocessor (code name: Knights Corner). This tutorial guides you through workflow steps running Hotspots analysis type on a sample application, matrix.

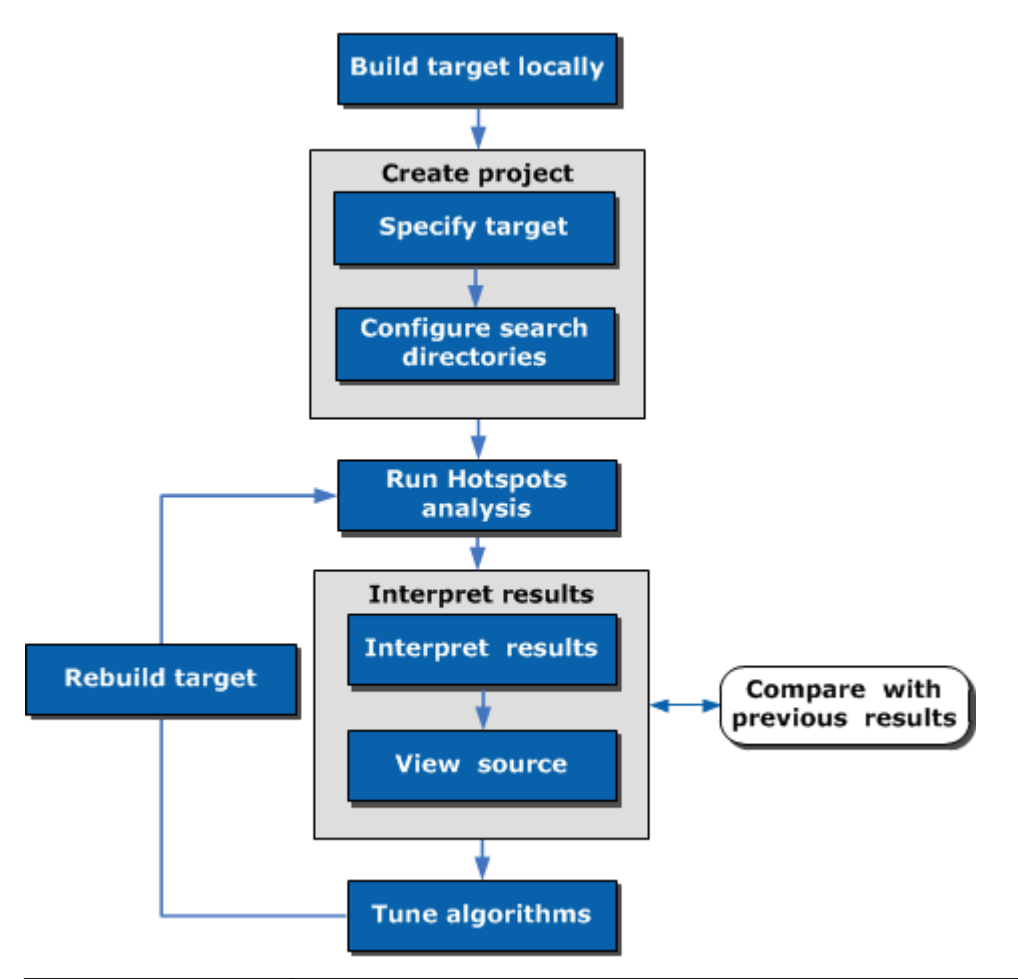

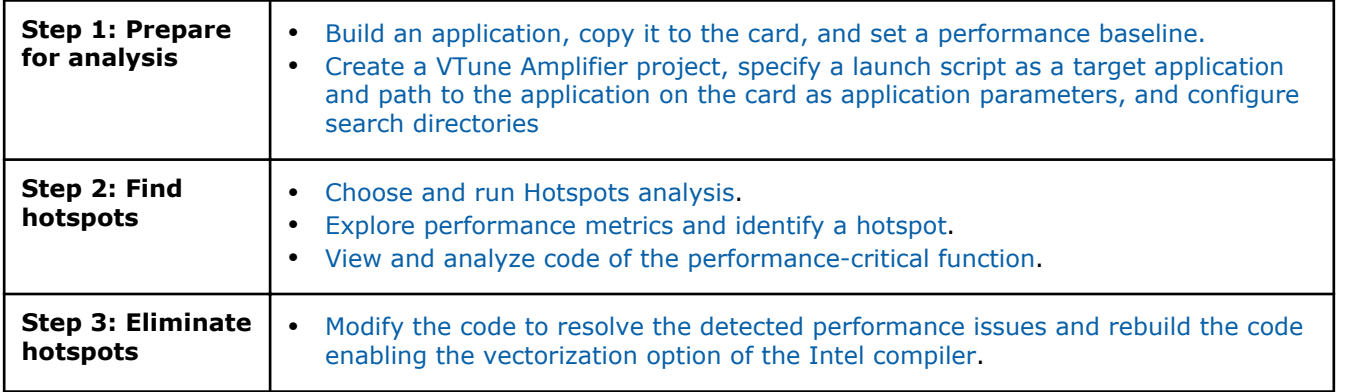

<span id="page-7-0"></span>**Step 4: Check your work**

## • [Re-run the analysis and compare results before and after optimization](#page-16-0)

### **Optimization Notice**

Intel's compilers may or may not optimize to the same degree for non-Intel microprocessors for optimizations that are not unique to Intel microprocessors. These optimizations include SSE2, SSE3, and SSSE3 instruction sets and other optimizations. Intel does not guarantee the availability, functionality, or effectiveness of any optimization on microprocessors not manufactured by Intel. Microprocessordependent optimizations in this product are intended for use with Intel microprocessors. Certain optimizations not specific to Intel microarchitecture are reserved for Intel microprocessors. Please refer to the applicable product User and Reference Guides for more information regarding the specific instruction sets covered by this notice.

Notice revision #20110804

## Build Application

**Before you start identifying hotspots in your native Intel® Xeon Phi™ coprocessor application, do the** following:

- **1.** Get software tools.
- **2.** [Build application with full optimizations on the host](#page-8-0).
- **3.** [Create a performance baseline.](#page-8-0)

## Get Software Tools

You need the following tools to try these tutorial steps yourself using the matrix sample application:

- Intel® VTune™ Amplifier, including sample applications
- sampling driver, set up during the VTune Amplifier installation

### **NOTE**

If, for some reason, the VTune Amplifier was not able to install the driver, you will not be able to run the analysis and will see a warning message. See online help for additional instructions how to install the driver manually.

- Intel Manycore Platform Software Stack. See Release Notes for more information.
- tar file extraction utility
- Intel C++ compiler installed on the host. See Release Notes for more information.

## **Acquire Intel VTune Amplifier**

If you do not already have access to the VTune Amplifier, you can download an evaluation copy from http:// software.intel.com/en-us/articles/intel-software-evaluation-center/.

### **Install and Set Up VTune Amplifier Sample Applications**

- **1.** Copy the matrix vtune amp xe.tgz file from the <install dir>/samples/<locale>/C++ directory to a writable directory or share on your system. The default installation path is  $opt/intel/$ vtune\_amplifier\_xe\_<*version*>.
- **2.** Extract the sample from the .tgz file.
	- Samples are non-deterministic. Your screens may vary from the screen captures shown throughout this tutorial.

<span id="page-8-0"></span>• Samples are designed only to illustrate the VTune Amplifier features; they do not represent best practices for creating code.

## Build the Target

Build the target on the host with full optimizations, which is recommended for performance analysis.

- **1.** Browse to the linux directory within where you extracted the sample code (for this example assume that location is /home/sample/matrix/linux). Make sure this directory contains Makefile.
- **2.** Set up the environment for Intel C++ compiler:

source <path to compiler bin>/compilervars.sh intel64

**3.** Build the code using the make command:

\$ make mic

The matrix application is built as matrix.mic and stored in the matrix/linux directory.

## Create a Performance Baseline

To communicate with the Intel Xeon Phi coprocessor cards, you may use any of the following mechanisms:

- Mount an NFS share. See the *NFS Mounting a Host Export* topic in the Intel Manycore Programming Software Stack (MPSS) help for details.
- Use existing SSH tools.
- **1.** Ensure that the binary to analyze is copied to the Intel Xeon Phi coprocessor. You can do this by using scp, for example:

scp matrix.mic mic0:/tmp

#### **NOTE**

You may add this command to build scripts to automate a copy action after the binary recompilation. In this tutorial's scenario, scp command is added to the Makefile. So, the matrix application is built and automatically copied to the Intel Xeon Phi coprocessor.

**2.** Run the application on the coprocessor using ssh and record the results to establish a performance baseline:

In this tutorial's scenario, the command running the matrix application is added to the runmatrix.bat. Edit this bat file to add a path to the private key file on your system.

```
[vtune@nnlpatlrb98-71 bin64]$ ssh mic0 /tmp/matrix.mic
vtune@mic0's password:
Addr of buf1 = 0x0x7fbf8d96a010Offs of buf1 = 0x0x7fbf8d96a180Addr of buf2 = 0x0x7fbf868e9010Offs of buf2 = 0x0x7fbf868e91c0Addr of buf3 = 0x0x7fbf7f868010Offs of buf3 = 0x0x7fbf7f868100Matrix size: 3840
Using multiply kernel: multiply1
Threads #: 240, Execution time = 72.240 seconds
```
**3.** Note the execution time displayed at the bottom. For the matrix.mic executable in the figure above, the execution time is 72.240 seconds. Use this metric as a baseline against which you will compare subsequent runs of the application.

#### <span id="page-9-0"></span>**NOTE**

Run the application several times, noting the execution time for each run, and use the average time. This helps to minimize skewed results due to transient system activity.

- If you experience a problem with permissions to run the commands, use sudo or root access.
- Alternatively, you may create an ssh script to copy and launch your application on a card or use the micnativeloadex utility. For details, see the *Choosing a Target on the Intel® Xeon Phi™ Coprocessor* online help topic.

## Key Terms

• [Target](#page-20-0)

## Next Step

#### Create Project and Configure Target

### **Optimization Notice**

Intel's compilers may or may not optimize to the same degree for non-Intel microprocessors for optimizations that are not unique to Intel microprocessors. These optimizations include SSE2, SSE3, and SSSE3 instruction sets and other optimizations. Intel does not guarantee the availability, functionality, or effectiveness of any optimization on microprocessors not manufactured by Intel. Microprocessordependent optimizations in this product are intended for use with Intel microprocessors. Certain optimizations not specific to Intel microarchitecture are reserved for Intel microprocessors. Please refer to the applicable product User and Reference Guides for more information regarding the specific instruction sets covered by this notice.

Notice revision #20110804

## Create Project and Configure Target

## Am

To start performance analysis on the Intel® Xeon Phi™ coprocessor, do the following:

- **1.** Create a VTune Amplifier project.
- **2.** Specify an analysis target.
- **3.** [Configure search directories for symbol resolution.](#page-10-0)

## Create a VTune Amplifier Project

- **1.** Type amplxe-gui to launch the VTune Amplifier GUI.
- **2.** Create a new project via **New > Project...** menu.

The **Create a Project** dialog box opens.

**3.** Specify the project name matrix that will be used as the project directory name and click the **Create Project** button.

By default, the VTune Amplifier creates a project directory under the \$HOME/intel/ampl/projects directory and opens the **Project Properties: Target** dialog box.

## Specify an Analysis Target

**1.** In the **Target** tab of the **Project Properties** dialog box, select the **Application to Launch** target type.

<span id="page-10-0"></span>**2.** In the **Application** field, specify ssh as the application to launch. In the **Application parameters** field, specify the path to the copied application on the Intel Xeon Phi coprocessor card.

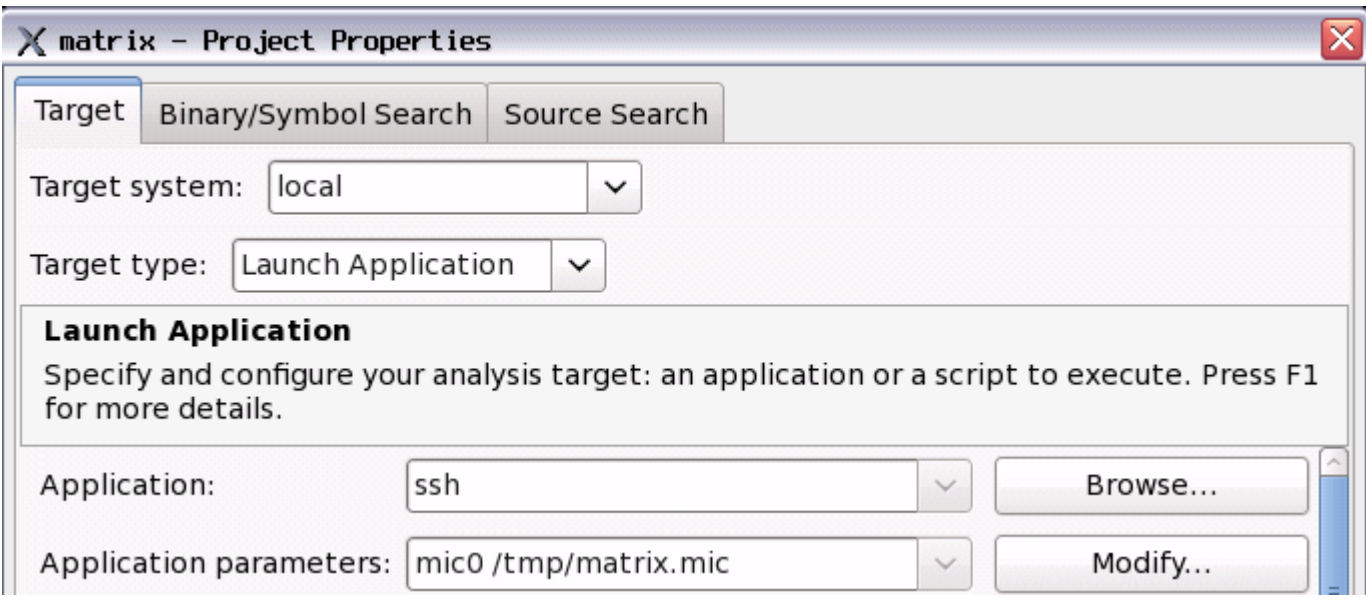

If you need to use sudo to run the application on the coprocessor, filled the following way:

- **Application**: sudo
- **Application parameters**: ssh mic0 /tmp/matrix.mic

## Configure Search Directories

VTune Amplifier resolves symbols for Intel Xeon Phi coprocessor-based modules on the host during collection post-processing. For proper symbol resolution, you need to specify search paths for the application and for Intel Xeon Phi coprocessor modules on the host before the collection:

- **1.** In the **Project Properties** dialog box, switch to the **Binary/Symbol Search** tab.
- **2.** In the **Search Directories** field, click the **Browse** button to add the application directory and the directory for local Intel Xeon Phi coprocessor modules: lib/firmware/mic.
- **3.** Click **OK** to save your changes.

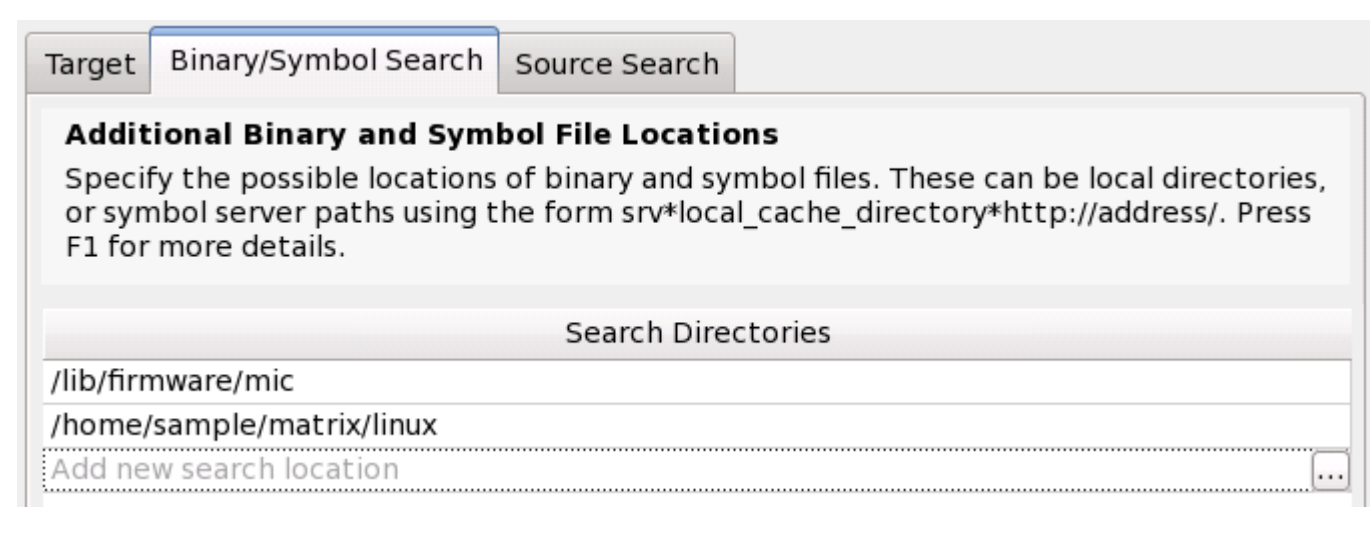

## Key Terms

• [Target](#page-20-0)

<span id="page-11-0"></span>• [Project](#page-20-0)

## Next Step

Run Hotspots Analysis

## Run Hotspots Analysis

## Am

After building the sample application and collecting baseline performance data for it, rerun it under the scrutiny of Intel® VTune™ Amplifier to discover what parts of the code are being most used. Hotspots analysis collects event and IP (Instruction Pointer) information to reveal evidence of a basic set of hardware issues induced by the application code that may be affecting its performance.

### **To run the analysis:**

**1.** From the VTune Amplifier toolbar, click the **New Analysis** button.

The **New Amplifier Result** tab opens with the **Analysis Type** configuration window active.

**2.** From the analysis tree on the left, select the **Knights Corner Platform Analysis > Hotspots** analysis type.

The Hotspots predefined configuration opens on the right. You may specify which cards to use for collection using the **List of Intel Xeon Phi coprocessor cards** option. By default, the data is collected on card 0.

**3.** Click the **Start** button on the right to run the analysis.

VTune Amplifier starts the ssh script that runs the matrix.mic application on the Intel Xeon Phi coprocessor card. The application calculates a large matrix multiply before exiting. When the application exits or after a predefined interval, depending on how the collection run was configured, collection is completed and the VTune Amplifier enters its *finalization* process, where data are coalesced, symbols are reconnected to their addresses, and certain data are cached to speed the display of results.

## **NOTE**

To make sure the performance of the application is repeatable, go through the entire tuning process on the same system with a minimal amount of other software executing.

## Key Terms

- **[Finalization](#page-20-0)**
- **[Viewpoint](#page-20-0)**

Next Step

Interpret Results

## Interpret Results

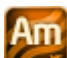

■ When the sample application exits, the Intel® VTune™ Amplifier finalizes the results and opens the Hotspots viewpoint where each window or pane is configured to easily identify code regions that consumed a lot of CPU time. To interpret the data on the sample code performance, do the following:

- [Analyze basic performance statistics](#page-12-0).
- [Identify most performance-critical functions](#page-12-0)

## <span id="page-12-0"></span>**NOTE**

The screenshots and execution time data provided in this tutorial are created on a system with more than 240 logical cores. Your data may vary depending on the number and type of CPU cores on your system.

## Analyze Basic Performance Statistics

Start analysis with the **Summary** window. To interpret the data, hover over the question mark icons <sup>®</sup> to read the pop-up help and better understand what each performance metric means.

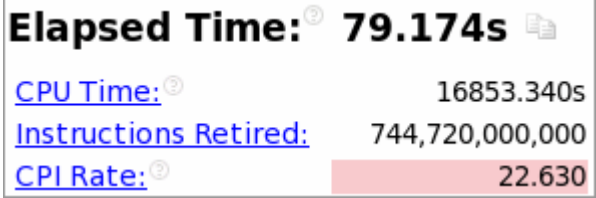

- **Elapsed time** for the matrix application is 79.174 seconds. This is wall clock time from the beginning to the end of the collection, including data allocation and calculation. Note that Elapsed time metric provided in the **Summary** window is different from the Execution time provided in the application output, which includes calculation only.
- **CPU Time** is equal to 16853.340 seconds. It is the sum of CPU time for all application threads.
- **Instructions Retired** metric displays an estimated number of instructions executed during the collection (captured in the INSTRUCTIONS\_EXECUTED hardware event), which is an essential component of the ratio given below.
- **Clockticks per Instructions Retired (CPI) Rate** is an event ratio, also known as Cycles per Instructions, which is one of the basic performance metrics. High CPI Rate is marked in pink and signals a possible performance issue. Potential causes are memory stalls, instruction starvation, branch misprediction, or long-latency instruction.

For more detailed analysis, switch to the **Bottom-up** window to identify code sections responsible for detected problems.

## Identify Most Performance-Critical Functions

By default, the data in the grid is sorted by Function. You may change the grouping level using the **Grouping** drop-down menu at the top of the grid.

Analyze the **CPU Time** column values. You may hover over a column name to see the formula used for the calculation of this metric. The **CPU Time** column is marked with a yellow star as the Data of Interest column, which means that the VTune Amplifier uses this type of data for some calculations (for example, filtering, stack contribution, and others). Functions that took most CPU time to execute are listed on top.

The multiply1 function is an obvious hotspot that took the most CPU Time and the biggest count for the Instructions Retired event. Its CPI rate is also considered as high and is marked by the VTune Amplifier as a performance issue. You may hover over the pink cell to read a description of the issue and proposed solution.

<span id="page-13-0"></span>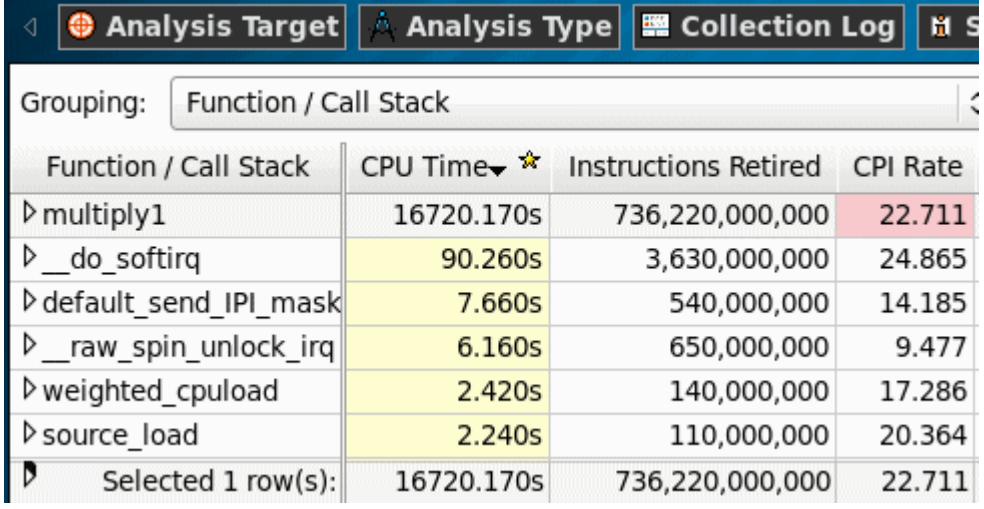

## Key Terms

- [Elapsed time](#page-20-0)
- [Event-based metrics](#page-20-0)

## Next Step

Analyze Code

## Analyze Code

## Am

 You identified multiply1 as the hottest function. In the **Bottom-up** window, double-click this function to open the **Source** window and view the source code and event distribution:

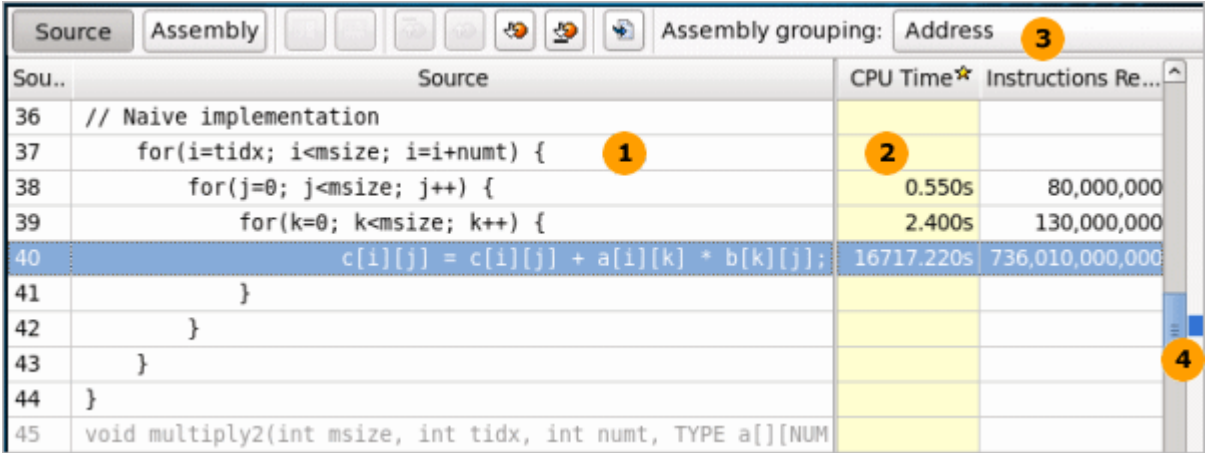

The table below explains some of the features available in the **Source** window when viewing Hotspots analysis data.

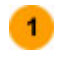

**Source** pane displaying the source code of the application if the function symbol information is available. The beginning of the function is highlighted. The source code in the **Source** pane is not editable.

If the function symbol information is not available, the **Assembly** pane opens, displaying assembler instructions for the selected hotspot function. To enable the **Source** pane, make sure to build the target properly.

- <span id="page-14-0"></span>Processor time attributed to a particular code line. If the hotspot is a system function, its time, by  $\overline{2}$ default, is attributed to the user function that called this system function.
- Source window toolbar. Use the hotspot navigation buttons to switch between most performancecritical code lines. Hotspot navigation is based on the metric column selected as a Data of Interest. For the Hotspots analysis, this is **CPU Time**. Use the **Source**/**Assembly** buttons to toggle the **Source**/**Assembly** panes (if both of them are available) on/off.
- Heat map markers to quickly identify performance-critical code lines (hotspots). The bright blue  $\overline{4}$ markers indicate hot lines for the function you selected for analysis. Light blue markers indicate hot lines for other functions. Scroll to a marker to locate the hot code lines it identifies.

Click the hotspot navigation button to go to the code line that has the highest CPU Time. In the **Source** pane for the multiply1 function, you see that VTune Amplifier highlights the code section that multiplies matrix elements in the loop but ineffectively accesses the memory. Focus on this section and try to reduce memory issues.

## Key Terms

• [Hotspot](#page-20-0)

## Next Step

Tune Algorithms

## Tune Algorithms

Am

 In the **Source** pane, you identified the code line in the multiply1 function that accumulated the highest CPU Time values. To solve this issue, do the following:

- **1.** Change the multiplication algorithm and enable vectorization.
- **2.** [Re-run the analysis to verify optimization.](#page-15-0)

## Change Algorithm

## **NOTE**

The proposed solution is one of the multiple ways to optimize the memory access and is used for demonstration purposes only.

**1.** Open the matrix.c file from the sample code directory (for example, /home/sample/matrix/src).

For this sample, the  $matrix.c$  file is used to initialize the functions used in the multiply.c file.

```
■ matrix.c ※
              \mathbb{R} multiply.c \mathbb{X}34 // Select which multiply kernel to use via the following macro so that the
35 // kernel being used can be reported when the test is run.
36 #define MULTIPLY multiply1
37
38 int NTHREADS = MAXTHREADS;
39
40 //static TYPE a[NUM][NUM], b[NUM][NUM], c[NUM][NUM];
41 typedef TYPE array [NUM];
42 typedef unsigned long long UINT64;
```
## <span id="page-15-0"></span>2 *Tutorial: Finding Hotspots on the Intel® Xeon Phi™ Coprocessor*

**2.** Replace the #define MULTIPLY multiply1 with the #define MULTIPLY multiply2.

The new multiply2 function swaps the indices of the innermost two loops, in a method called *loop interchange*. Note in the innermost loops that three of the array references use j as the second index and the fourth reference does not use  $\frac{1}{1}$  at all. In C that last index addresses locations adjacent in memory sequence, taking advantage of cache locality to use adjacent data all in one pass, and that optimizes the memory access in the code by minimizing cache line thrash. Moreover, arranging successive computations in array order this way makes them more likely to be recognized by the compiler for vectorization.

matrix.c  $\chi$  | multiply.c  $\chi$ 45 void multiply2(int msize, int tidx, int numt, TYPE a[][NUM], TYPE b[]  $[NUM],$  TYPE  $c[][NUM])$ 46 { 47  $int i,j,k;$ 48 49 // Loop interchange 50  $for(i=tidx; i {$ 51  $for(k=0; k {$ 52 #pragma ivdep for(j=0; j<msize; j++) { 53  $c[i][j] = c[i][j] + a[i][k] * b[k][j];$ 54 55 } 56 } 57 }  $58$ }

When you build the code with the Intel®  $C++$  Compiler, it vectorizes the computation, which means that it uses SIMD (Single Instruction Multiple Data) style instructions that can work with several data elements simultaneously. If only one source file is used, the Intel compiler enables vectorization automatically. The current sample uses several source files, which is why the  $multiply2$  function uses #pragma ivdep to instruct the compiler to ignore assumed vector dependencies. This information lets the compiler employ the Supplemental Streaming SIMD Extensions (SSSE).

**3.** Save files and rebuild the application:

\$ make mic

The matrix.mic application is built and stored in the matrix/linux directory.

## Verify Optimization

Re-run the application via ssh script:

```
[vtune@nnlpatlrb98-71 bin64]$ ssh mic0 /tmp/matrix.mic
vtune@mic0's password:
Addr of buf1 = 0x0x7f2bde4a7010Offs of buf1 = 0x0x7f2bde4a7180Addr of buf2 = 0x0x7f2bd7426010Offs of buf2 = 0x0x7f2bd74261c0Addr of buf3 = 0 \times 0 \times 7f2bd03a5010
Offs of buf3 = 0x0x7f2bd03a5100Matrix size: 3840
Using multiply kernel: multiply2
Threads \#: 240, Execution time = 15.675 seconds
```
You see that the Execution time has reduced significantly and you got about 56.5 seconds of optimization.

## <span id="page-16-0"></span>Key Terms

- [Elapsed time](#page-20-0)
- [Event-based metrics](#page-20-0)

## Next Step

Compare with Previous Result

## **Optimization Notice**

Intel's compilers may or may not optimize to the same degree for non-Intel microprocessors for optimizations that are not unique to Intel microprocessors. These optimizations include SSE2, SSE3, and SSSE3 instruction sets and other optimizations. Intel does not guarantee the availability, functionality, or effectiveness of any optimization on microprocessors not manufactured by Intel. Microprocessordependent optimizations in this product are intended for use with Intel microprocessors. Certain optimizations not specific to Intel microarchitecture are reserved for Intel microprocessors. Please refer to the applicable product User and Reference Guides for more information regarding the specific instruction sets covered by this notice.

Notice revision #20110804

## Compare with Previous Result

## Am

You optimized your code to apply a loop interchange mechanism that gave you 56.5 seconds of improvement in the application execution time. To understand whether you got rid of the hotspot and what kind of optimization you got per function, re-run the Hotspots analysis on the optimized code and compare results:

- **1.** Compare results before and after optimization.
- **2.** [Identify the performance gain.](#page-17-0)

## Compare Results Before and After Optimization

**1.** From the **File** menu select **New > Knights Corner Platform - Hotspots Analysis**.

VTune Amplifier reruns Hotspots analysis for the updated matrix target and creates a new result (for example, r002ah) that opens automatically.

**2.** Click the **Compare Results** button on the Intel® VTune™ Amplifier toolbar.

The **Compare Results** window opens.

**3.** Specify the Hotspots analysis results you want to compare and click the **Compare Results** button.

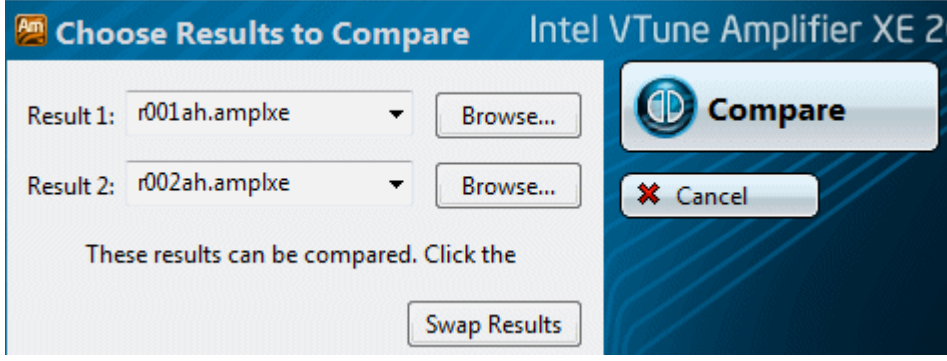

The **Summary** window opens displaying application-level performance statistics for both results and their difference values.

## <span id="page-17-0"></span>Identify the Performance Gain

The Result Summary section of the **Summary** window shows difference information as follows: **<Result 1** *metric***> – <Result 2** *metric***> = <***metric* **Difference>**.

You see that after optimization all metrics values have reduced significantly, though CPI Rate is still an issue  $(>1).$ 

## Elapsed Time:  $79.174s - 15.362s = 63.813s$

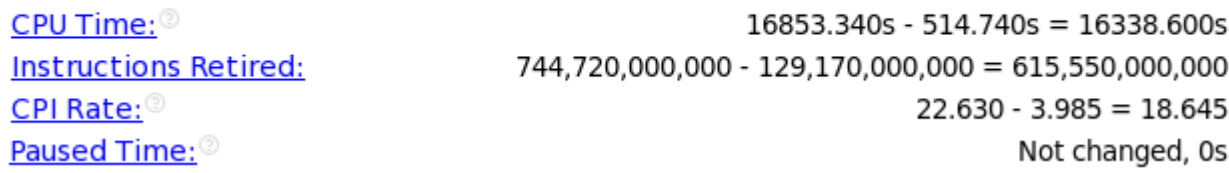

Switch to the **Bottom-up** window to view the CPU time usage per function for each result and their differences side by side.

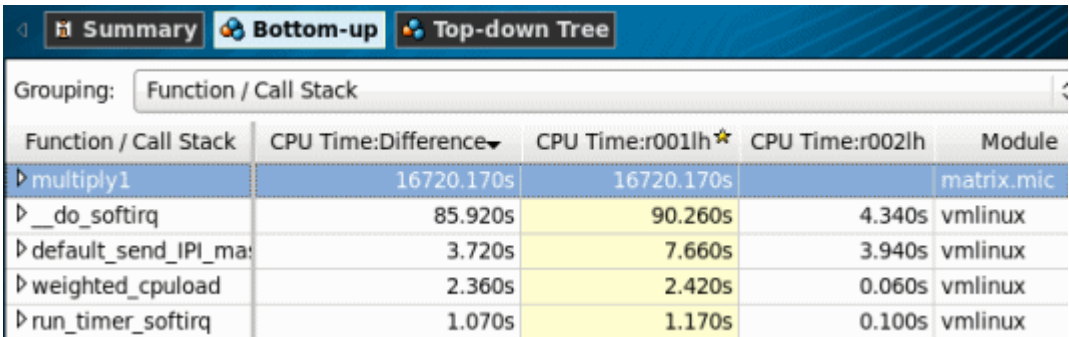

Since for the second run you removed the multiply1 function, its time shows up in the **Difference** column as a performance gain.

Click the **CPU Time:r002ah** column to sort the data in the grid by this column.

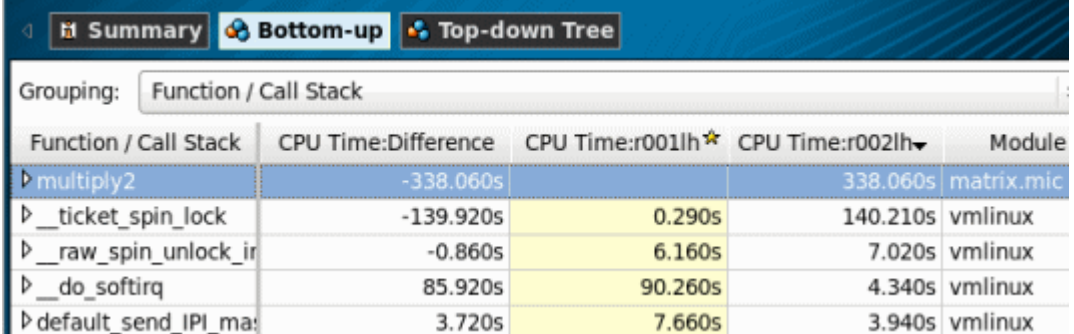

The multiply2 function shows up on top as the biggest CPU Time hotspot for the result  $r002ah$ , though it performs much better than  $multiply1$ . You may try to optimize the code further using more advanced algorithms, for example, block-structuring access to matrix data to maximize cache reuse.

## Key Terms

- [Elapsed time](#page-20-0)
- [Event-based metrics](#page-20-0)

# <span id="page-18-0"></span>**Summary 3**

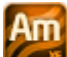

 You have completed the Finding Hotspots on the Intel® Xeon Phi™ Coprocessor tutorial. Here are some important things to remember when using the Intel® VTune™ Amplifier to analyze your code for hotspots:

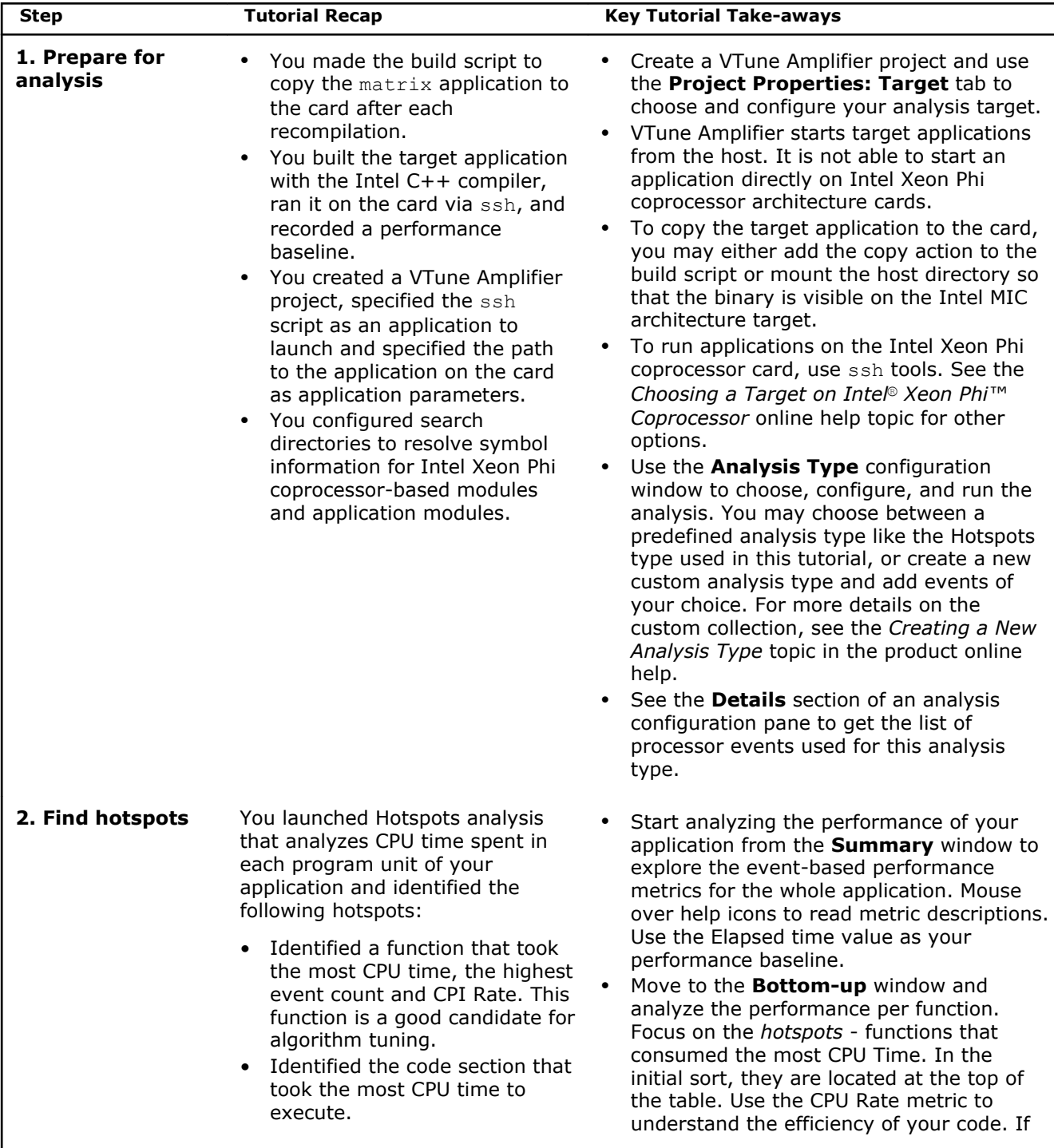

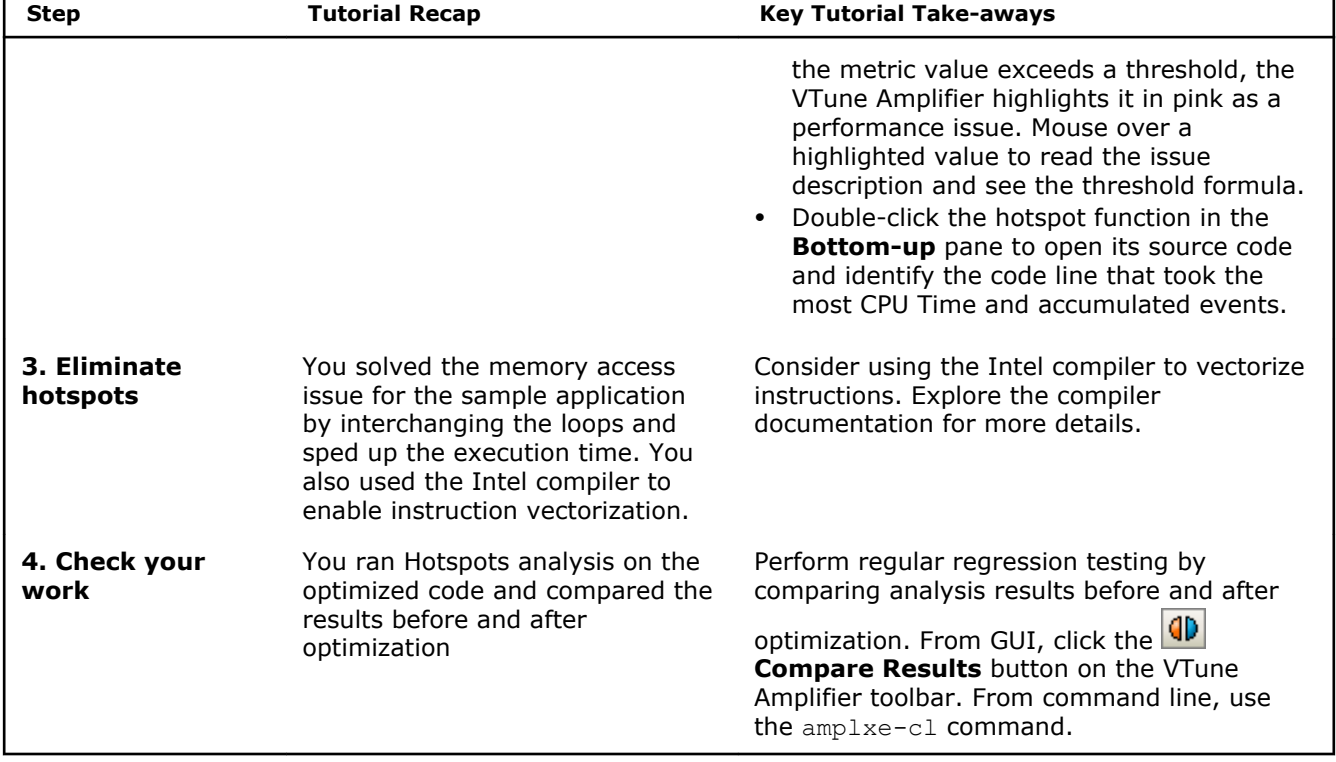

**Next step:** Prepare your own application(s) for analysis. Then use the VTune Amplifier to find and eliminate hotspots.

## **Optimization Notice**

Intel's compilers may or may not optimize to the same degree for non-Intel microprocessors for optimizations that are not unique to Intel microprocessors. These optimizations include SSE2, SSE3, and SSSE3 instruction sets and other optimizations. Intel does not guarantee the availability, functionality, or effectiveness of any optimization on microprocessors not manufactured by Intel. Microprocessordependent optimizations in this product are intended for use with Intel microprocessors. Certain optimizations not specific to Intel microarchitecture are reserved for Intel microprocessors. Please refer to the applicable product User and Reference Guides for more information regarding the specific instruction sets covered by this notice.

Notice revision #20110804

# <span id="page-20-0"></span>*Key Terms* **4**

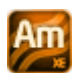

**baseline**: A performance metric used as a basis for comparison of the application versions before and after optimization. Baseline should be measurable and reproducible.

**Elapsed time**: The total time your target ran, calculated as follows: **Wall clock time at end of application – Wall clock time at start of application**.

**event-based metrics**: Event ratios with their own threshold values. VTune Amplifier collects event data, calculates the ratios, and provides the results in the corresponding columns of the **Bottom-up**/**Top-down Tree** windows and in the **Summary** window. As soon as the performance of a program unit per metric exceeds the threshold, the VTune Amplifier marks this value as a performance issue (in pink) and provides recommendations how to fix it. For the full list of metrics used by the VTune Amplifier, see the *Hardware Event-based Metrics* topic in the online help.

**event skid**: An event detected not exactly on the code line that caused the event. Event skids may even result in a caller function event being recorded in the callee function. See the online help for more details.

**finalization**: A process during which the Intel® VTune™ Amplifier converts the collected data to a database, resolves symbol information, and pre-computes data to make further analysis more efficient and responsive.

**hotspot**: A section of code that the processors spend a lot of time executing. Some hotspots may indicate bottlenecks and can be removed, while other hotspots inevitably take a long time to execute due to their nature.

**project**: A container for an analysis target configuration and data collection results.

**target**: A *target* is an executable file you analyze using the Intel® VTune™ Amplifier .

**viewpoint**: A preset result tab configuration that filters out the data collected during a performance analysis and enables you to focus on specific performance problems. When you select a viewpoint, you select a set of performance metrics the VTune Amplifier shows in the windows/panes of the result tab. To select the required viewpoint, click the **(change)** link and use the drop-down menu at the top of the result tab.